# MiVue<sup>™</sup> 88x Series User Manual

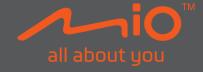

Revision: R00 (11/2021)

#### Disclaimer

The screenshots in this manual may differ between different operating systems and software versions. You can download the latest User Manual of your product from Mio™ website (www.mio.com).

Specifications and documents are subject to change without notice. MiTAC does not warrant this document is error-free. MiTAC assumes no liability for damage incurred directly or indirectly from errors, omissions or discrepancies between the device and the documents.

#### Note

Not all models are available in all regions.

Depending on the specific model purchased, the colour and look of your device and accessories may not exactly match the graphics shown in this document.

MiTAC Europe Ltd.
The Pinnacle, Station Way, Crawley RH10 1JH, UK
MiTAC Europe Ltd. Sp. Z o. o, Oddzial w Polsce
ul. Puławska 405 A, 02-801 Warszawa, Poland

# **Table of Contents**

| Getting to know your dash cam    | 4  |
|----------------------------------|----|
| Using your dash cam in a vehicle | 5  |
| Precautions and notices          | 5  |
| Mounting the dash cam            | 6  |
| Using a memory card              | 8  |
| Turning the dash cam on          | 9  |
| Power button                     | 9  |
| Restarting the dash cam          | 9  |
| Recording in driving mode        | 10 |
| Recording screen                 | 10 |
| Continuous recording             | 10 |
| Event recording                  | 11 |
| Camera mode                      | 11 |
| Parking mode                     | 12 |
| Playback mode                    | 14 |
| Safety camera alerts             | 15 |
| Adding a safety camera           | 15 |
| Updating safety camera data      | 16 |
| Getting connected                | 17 |
| MiVue Pro app                    | 17 |
| Setting up a WIFI connection     | 17 |
| Over-the-Air (OTA) updates       | 17 |
|                                  |    |

| System settings             | 18 |
|-----------------------------|----|
| MiVue Manager               | 22 |
| Installing MiVue Manager    | 22 |
| Playing the recording files | 22 |
| For more information        | 25 |
| Caring for your device      | 25 |
| Safety precautions          | 26 |
| About GPS                   | 27 |
| Regulatory information      | 27 |
| WEEE                        | 29 |
|                             |    |

# Getting to know your dash cam

**Note:** The screenshots and other presentations shown in this manual may differ from the ones generated by the actual product.

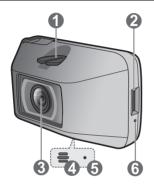

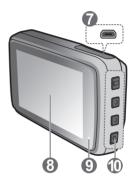

- Device mount socket
- Memory card slot
- Camera lens
- 4 Speaker
- 6 Microphone
- Reset button

- Mini-USB connector
- 8 LCD screen
- System indicator
- Function keys / Power button ( )

# Using your dash cam in a vehicle

#### Precautions and notices

- Do not operate the device while driving. Using this product does not change the
  requirement for a driver to take full responsibility for his or her behavior. This
  responsibility includes observing all traffic rules and regulations in order to avoid
  accidents, personal injury or property damage.
- A window mount is needed when using the dash cam in a car. Make sure that you
  place the dash cam in an appropriate place, so as not to obstruct the driver's view
  or deployment of airbags.
- Make sure that no object is blocking the camera lens and no reflective material is placed near the lens. Please keep the lens clean.
- If the car's windscreen is tinted with a coating, it may impact the recording quality.
- To ensure the highest quality recordings, you are advised to place the dash cam near the rear view mirror
- Select an appropriate location for mounting the device in a vehicle. Never place the device where the driver's field of vision is blocked.
- If the car's windscreen is tinted with a reflective coating, it may be athermic and impact the GPS reception. In this instance, please mount your device where there is a "clear area."
- The system will automatically calibrate the G sensor of the device during start-up.
   To avoid G sensor malfunction, always turn the device on AFTER you mount it in the vehicle properly.

## Mounting the dash cam

Make sure that your car is parked on level ground. Follow the instructions to mount your dash cam in a vehicle securely.

1. Before attaching the device mount to the windscreen, it is recommended to clean the windscreen with rubbing alcohol and make sure that the installation area is free of dust, oil and grease. Attach the static cling film to the windscreen, and then install the mount over the static cling film.

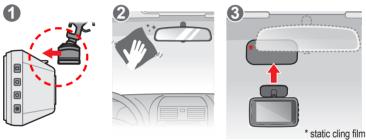

 Route the cable through the top ceiling and the A-pillar so that it does not interfere with driving. Make sure that the cable installation does not interfere with the vehicle's airbags or other safety features.

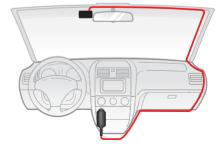

3. When adjusting the angle of mounting, make sure that the camera's view is parallel with the level ground and the ground/sky ratio is close to a 50/50 split.

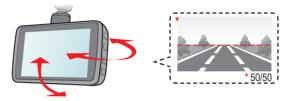

**Note:** The installation illustrations are for your reference only. The placement of the devices and cables may vary depending on the vehicle model. If you encounter any problems during installation, contact a skilled installer (such as the service personnel of the vehicle) for assistance.

# Using a memory card

You must insert a memory card (not supplied) before you can start recording.

Hold the card (MicroSD) by the edges and gently insert it into the slot as shown in the illustration. To remove a card, gently push the top edge of the card inwards to release it and pull it out of the slot.

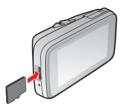

#### Note:

- It is highly recommended to use the high speed class (e.g. U3 / V30 and above) memory cards with 8 – 256 GB capacity.
- You should use separate MicroSD cards for recording and for regular data storage.
- DO NOT apply pressure to the centre of the memory card.
- MiTAC does not guarantee the product's compatibility with memory cards from all manufacturers.
- Before you start recording, please format the memory card to avoid malfunction caused by files not created by the dash cam. To format a memory card (all data will be erased), press > Format.
- Turn the device off before removing the memory card.

# Turning the dash cam on

Complete the installation according to the instructions in the "Using your dash cam in a vehicle" section. Once the vehicle engine is started, the dash cam automatically turns on

When you power on your Mio for the first time, follow the on-screen prompts to complete the following:

- · Select your preferred language.
- · Set up the correct date and time for your recordings.
- · Set the preferred distance unit.

#### Power button

Press and hold the Power button ( ) for 2 seconds to manually turn the dash cam off. Press the button briefly to turn the dash cam on.

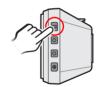

## Restarting the dash cam

Occasionally, you may need to perform a hardware reset when your Mio stops responding or if it appears to be "frozen" or unresponsive. To restart your Mio, insert a small rod (such as a straightened paperclip) into the Reset button of your Mio.

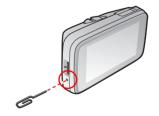

# Recording in driving mode

## Recording screen

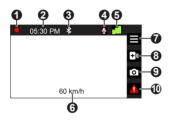

- Recording indicator
- 2 Time display
- 3 Bluetooth status
- Microphone status
- GPS signal
- 6 Current GPS car speed
- Opens the Menu screen.
- Adds a custom safety (speed) camera.
- Takes a photo.
- Manually starts an event recording.

## Continuous recording

The system will automatically begin continuous recording in few seconds after startup. The Recording indicator flashes while the recording is in progress.

When continuous recording is in progress, you can manually stop recording by pressing . Press to return to the recording screen; the system will start continuous recording automatically.

The recording may be divided into several video clips; recording will not stop between video clips. When your memory card fills up with continuous recordings, it will automatically record over the oldest existing files in this category.

The continuous recordings can be found in the "Normal" category for file playback.

## **Event recording**

By default, if an event happens such as a sudden impact, high speed driving, an aggressive turn or an accidental crash during continuous recording, the G sensor will prompt the dash cam to start recording the event.

The event recording will save moments before and moments after the event. When your memory card fills up with event recordings, it will automatically record over the oldest existing files in this category.

If you want to manually start an event recording while continuous recording is in progress, press . Press to stop the event recording.

The event recordings can be found in the "Event" category for file playback.

#### Camera mode

The dash cam allows you to take a photo. If the recording is in progress, press to take a photo.

The photos can be found in the "Photo" category for file playback.

# Parking mode

Your dash cam supports the parking recording function. The Parking mode is disabled by default. Before enabling the Parking mode, please check the memory storage allocation of your device. Select > System > Storage Allocation to set a proper allocation for parking recording. Changing the allocation will erase the memory card, so save any videos or photos to your computer first.

You can enable the function by selecting > Parking Mode > Detection > Smart Mode or Passive Powered Mode.

- Smart Mode: Supports recordings that are triggered by the G sensor and motion detection. Smart parking mode is activated automatically after ignition key is in off position or when the car stops moving for about 5 minutes, depending on Auto Entry settings. For this mode, you must use an additional power source such as Mio Smart Box uninterruptible power cable which is sold separately.
- Passive Powered Mode: Supports recordings after the G sensor detections are
  triggered. When this Parking mode is enabled, the system will enter the Parking
  mode automatically after the device is power off. This Parking mode is powered
  by internal dash cam battery and it should last up to 48 hours. It may be shorter
  depending on the amount of triggers and temperature.

**Note:** When the Parking mode detection is enabled, you can press or 3 seconds to manually enter the Parking mode while continuous recording is in progress.

The screen will be turned off. To turn on the screen, press any of the buttons at any time (Smart Mode) or press any of the buttons when a parking recording is triggered (Passive Powered Mode).

In the Parking mode, parking recordings could be triggered only when movements or vibrations are detected. The parking recording will save the duration from seconds before the event until seconds after the event. The parking recording can last if the

sensor is triggered again during the recording. When your memory card fills up with parking recordings, it will record over the oldest existing files in this category.

**Note:** In the Parking mode, the system will automatically change to lower resolution of the parking recordings (e.g. 1080P) to save the memory card space.

To exit the Parking mode and resume continuous recording, press (2). If movements are detected and recorded during the Parking mode, you will be asked to playback the video when you exit the Parking mode.

The parking recordings can be found in the "Parking" category for file playback.

# Playback mode

To select a video or photo for playback:

- 1. Press = > File Playback.
- 2. Select the desired type.
- Press ← / → to select the desired file from the list and then press ✓ to start playback.
- 4. During playback, you can:
  - Press to return to the list.
  - While playing videos, press K / W to play the previous/next video.
    - Press ••• to pause the playback or delete the file.
  - While viewing photos, press ← / → to display the previous/next photo.
     Press iii to delete the file.

# Safety camera alerts

Note: For legal reasons, the safety camera function is not available in all countries.

You can receive alerts to warn you about the locations of safety (speed) cameras which will enable you to monitor your speed through these areas.

When a safety camera appears and is positioned in the detectable direction, you will receive alerts. The screen will display the visual alert and you will also receive audio warnings.

When the alert sound setting is set to **Beep**:

- When your car approaches a safety camera, you will receive a normal beep alert.
- When your car approaches a safety camera at a speed over the set threshold, you will receive a persistent beep alert until your car speed drops lower than the appropriate speed limit.
- When your car passes through a safety camera, you will be notified by a different beep alert.

You can change the settings about how you want to receive the safety camera alerts. See the "System settings" section for information.

## Adding a safety camera

Note: You can add a custom safety camera only when a GPS fix is established.

Your dash cam allows you to customise the safety camera database. You can add up to 100 custom safety cameras in your dash cam.

Follow the steps to configure a custom safety camera:

To add a custom safety camera in the current location, press on the recording screen.

- The next time when you pass by the location, you will receive alerts by the dash cam.
- 3. To view the information of the custom safety camera, select > SafetyCam > Custom SafetyCam and then select the safety camera that you want to check.
- 4. Press iii to remove the custom safety camera from the dash cam.

## Updating safety camera data

MiTAC does not warrant that all types and locations of safety camera data are available as cameras may be removed, relocated or new cameras installed.

Occasionally, MiTAC may offer you updates of safety camera data. Do one of the following:

- Visit the Mio website for available downloads and follow the instructions to complete update.
- Over-the-Air (OTA) updates. This feature is for selected models only. See the "Getting connected" section for more information.

# **Getting connected**

## MiVue Pro app

The MiVue Pro app allows you to view, share and back up the videos recorded on a MiVue dash cam via WIFI. Search for "MiVue Pro" in Apple App Store or in Google Play Store to download the app for free.

#### Note:

- The MiVue Pro app is compatible with iOS 9.0 (and above) and Android 5.0 (and above) devices.
   MiTAC does not quarantee the product's compatibility with smartphones from all manufacturers.
- Not all MiVue dash cam models support the MiVue Pro app or all its features.

## Setting up a WIFI connection

The WIFI function allows you to connect the dash cam to your smartphone.

- The WIFI function is disabled by default. You can enable WIFI by selecting 
   Connect App > 
   Once enabled, the WIFI setting screen displays the SSID (MiVue\_XXXX) of the dash cam.
- 2. On your smartphone, open the MiVue Pro app and follow the on-screen instructions to set up the connection.

## Over-the-Air (OTA) updates

Occasionally, MiTAC may offer software updates including new device firmware, safety camera data and audio data. You can upgrade the data via OTA updates of the MiVue Pro app. When the new data is available, you will be asked to upgrade the data when you open the app. Follow the on-screen instructions to complete the update.

# System settings

Note: Not all setting items and options are available for all models.

To customise the system settings, press 
.

## ■ File Playback

Plays the recorded videos and photos.

#### ■ Connect App

· Connect: Turns on WIFI.

WIFI Band: Selects 2.4 GHz or 5 GHz.

#### ■ Sound Recording

Sets if you want to include sounds in the recordings.

#### ■ SafetyCam

Sets how you want to be notified of safety cameras. The available settings include:

- · Detection: Enables or disables the safety camera alert.
- Alert Sound: Turns on (Beep or Voice) or off (Mute) the alert sound.
- Alert Distance: The system will alert you at a preset distance (Short, Medium or Long) when a safety camera is detected.
- Alert Method: Sets the alert distance function according to the current GPS car speed (Smart Alert) or the speed limit (Standard Alert).
- Threshold: Sets the speed value for the dash cam to start offering alerts.
- Cruise Speed Alert: Sets the limit for the cruise speed. When you drive at a
  cruise speed over the set value, you will receive alerts by the dash cam.
- Custom SafetyCam: Lists all custom safety cameras which are sorted by the created time

#### ■ Parking Mode

Allows you to change the settings of Parking mode. The available settings include:

- Detection: When enabled, the dash cam will automatically start recording when it detects movements or if an event happens in Parking mode.
- TimeLapse: When you select Smart mode, you can enable the time-lapse function so that the parking recording can be recorded at 1 frame per second, which can save the memory card space.
- Auto Entry: Sets the mode (Easy, Medium, Difficult or Manual) for the system to enter the Parking mode.
- Detection Method: Sets the parking detection method to Both Motion & G-sensor or Only G-sensor.
- G-Sensor Sensitivity: Sets the sensitivity level of the G sensor that allows automatic triggering of the parking recording when the dash cam is in Parking mode.
- Motion Sensitivity: Sets the sensitivity level of motion detection to Low, Medium or High.
- Motion Detection Area: Sets the area of motion detection to Whole Area or Main Area Only.

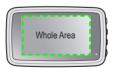

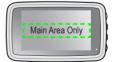

#### ■ Video Recording

Changes the settings of recording, including:

- Video Clip Length: Sets the length of each video clip for a continuous recording.
- Video Resolution: Sets the resolution of the video.
- Frequency: Sets the frequency for the camera to avoid problems caused by artificial light sources that are not constant.
- EV: Sets the exposure level to adjust the brightness of the image.
- G-Sensor Sensitivity: Sets the sensitivity level of the G sensor that allows automatic triggering of the event recording while continuous recording is in progress.
- Stamps: Sets the information (Coordinates or G-Sensor) that will be displayed on the recorded video.
- Speed stamp: Displays the driving speed on the recorded video.
- Text stamp: Displays customisable text information.

#### System

Allows you to change the system settings of the device.

- Satellites: Displays the status of the GPS/GLONASS signal reception. You
  can press and then select GPS or GLONASS for better signal reception if
  the need arises.
- · Date/Time: Sets the system date and time.
  - Use GPS time: Select the time zone of your location. The system will set date and time according to the GPS location.
  - Manual: Use 

    / 
    to adjust the value of the selected field; press 

    and repeat the step until all fields have been changed. When done, press 

    .

- Welcome Sound: Enables or disables the notification sounds during start-up.
- System Sound: Enables or disables system notification sounds.
- · Volume: Adjusts the volume level.
- Auto Brightness: When you select On, the system will adjust the screen brightness level automatically according to the surrounding brightness.
- LCD Standby
  - · Always On: Keeps the LCD on.
  - HUD: Turns off the LCD (in specified time) but still displays the time and speed information.
  - 10 sec / 1 min / 3 min: Sets the timer for the LCD to turn off automatically after recording starts.
  - · Always Off: Turns the LCD off during recording.
- Language: Sets the language.
- · Distance Unit: Sets the preferred distance unit.
- Storage Allocation: The system provides 3 default memory configurations to store the videos and photos. Select the proper configuration based on your usage.
- Restore to Defaults: Restores the system settings to the factory defaults.
- · Version: Displays the software information.

#### ■ Format

Formats a memory card. (All data will be erased.)

# MiVue Manager

Note: Not all features are available for every model.

MiVue Manager™ is a tool for you to view the videos recorded on a MiVue dash cam.

## Installing MiVue Manager

Download MiVue Manager from the Support page of Mio website (<a href="www.mio.com/support">www.mio.com/support</a>) and follow the on-screen prompts to install it. Make sure to download the correct software version (Windows or Mac) according to your computer's operating system.

## Playing the recording files

- Remove the memory card from the dash cam and access the card on the computer via a card reader. You are advised to copy the recording files to your computer for backup and playback.
- 2. Start MiVue Manager on the computer.
  - By default, MiVue Manager shows the calendar and the file list on the right.
  - When a recording file exists, you will see the date marked with "
     ." Click that
    date to display the files that were recorded on that date.
  - · You can select the file type to display: Event / Normal / Parking.
  - To display all files in the current folder, click All. To return to the calendar view, click Calendar
- 3. Double-click the desired file on the file list to start playback.

4. The playback controls are described as follows:

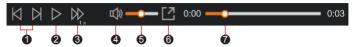

- 1 Skips to the previous / next file on the list.
- 2 Starts or pauses the playback.
- 3 Changes the playback speed to 1/4x, 1/2x, 1x (default), 1.5x, or 2x.
- Mutes or unmutes the volume.
- **6** Adjusts the volume level.
- 6 Plays the video in full screen.
- Displays the playback progress. You can click on a point along the track bar to move directly to a different location for the playback.
- 5. During playback, you can view more driving information from the dashboard panel and the G sensor chart that are displayed below the video playback screen.
  - On the dashboard panel, click to display the map screen.
  - The G sensor chart displays data in 3-axis waveform about the car's shift forward/backward (X), to the right/left (Y) and upward/downward (Z).

**Note:** The map screen may not display when the computer is not connected to the Internet or when your MiVue model does not support the GPS function.

6. The tool bar allows you to do the following:

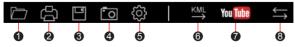

Selects the folder that stores the recording files.

- Previews and prints the current video image.
- 3 Saves the selected files to the specified location on your computer.
- Captures and saves the current video image to the specified location on your computer.
- **6** Opens the Settings Menu.
  - Change Language: Sets the display language of MiVue Manager.
  - Change Skin: Sets the colour scheme of MiVue Manager.
  - Check for Update: Checks if there is any new version of MiVue Manager. (Internet access is required for this feature.)
  - About: Displays the version and copyright information of MiVue Manager.
- Exports the GPS information of the selected file in the KML format to the specified location on your computer.
- Opens YouTube™ on a web browser for you to upload videos.
- In the playlist, the "F" and "R" marks displayed on the filename indicate that the video comes with a corresponding front video (F) or rear video (R). While playing the video, the screen displays the PIP (picture-in-picture) mode. You can switch the front and rear videos by clicking

Note: This feature is for selected models only.

## For more information

## Caring for your device

Taking good care of your device will ensure trouble-free operation and reduce the risk of damage.

- Keep your device away from excessive moisture and extreme temperatures.
- Avoid exposing your device to direct sunlight or strong ultraviolet light for extended periods of time.
- Do not place anything on top of your device or drop objects on your device.
- · Do not drop your device or subject it to severe shock.
- Do not subject your device to sudden and severe temperature changes. This
  could cause moisture condensation inside the unit, which could damage your
  device. In the event of moisture condensation, allow the device to dry out
  completely before use.
- The screen surface can easily be scratched. Avoid touching it with sharp objects.
   Non-adhesive generic screen protectors designed specifically for use on portable devices with LCD panels may be used to help protect the screen from minor scratches.
- Never clean your device with it powered on. Use a soft, lint-free cloth to wipe the screen and the exterior of your device.
- · Do not use paper towels to clean the screen.
- Never attempt to disassemble, repair or make any modifications to your device.
   Disassembling, modifying or any attempt to repair could cause damage to your device, may inflict bodily harm or damage to property and will void any warranty.
- Do not store or carry flammable liquids, gases or explosive materials in the same compartment as your device, its parts or accessories.

- To discourage theft, do not leave the device and accessories in plain view in an unattended vehicle.
- · Overheating may damage the device.

## Safety precautions

#### About charging

- Use only the charger supplied with your device. Use of another type of charger may result in malfunction and/or danger.
- This product is intended to be supplied by a LISTED Power Unit marked with "LPS", "Limited Power Source" and output rated + 5 V dc / 2.0 A.

## ■ About the charger

- Do not use the charger in a high moisture environment. Never touch the charger when your hands or feet are wet.
- Allow adequate ventilation around the charger when using it to operate the
  device or charge the battery. Do not cover the charger with paper or other
  objects that will reduce cooling. Do not use the charger while it is inside a
  carrying case.
- Connect the charger to a proper power source. The voltage requirements are found on the product case and/or packaging.
- · Do not use the charger if the cord becomes damaged.
- Do not attempt to service the unit. There are no serviceable parts inside.
   Replace the unit if it is damaged or exposed to excess moisture.

#### About the battery

**CAUTION!** This unit contains a non-replaceable internal Lithium Ion battery. The battery can burst or explode, releasing hazardous chemicals. To reduce the risk of fire or burns do not disassemble, crush, puncture or dispose of in fire or water.

- Use a specified battery in the equipment.
- · Important instructions (for service personnel only)
  - Caution! Risk of explosion if battery is replaced by an incorrect type. Dispose
    of used batteries according to the instructions.
  - Replace only with the same or equivalent type recommended by the manufacturer.
  - The battery must be recycled or disposed of properly.
  - · Use the battery only in the specified equipment.

## **About GPS**

- GPS is operated by the United States government, which is solely responsible for the performance of GPS. Any change to the GPS system can affect the accuracy of all GPS equipment.
- GPS satellite signals cannot pass through solid materials (except glass). When
  you are inside a tunnel or building, GPS positioning is not available. Signal
  reception can be affected by situations such as bad weather or dense overhead
  obstacles (such as trees, tunnels, viaducts and tall buildings).
- · The GPS positioning data is for reference only.

## Regulatory information

For regulatory identification purposes, MiVue 88x Series is assigned a model number of N680.

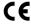

Products with the CE marking comply with the Radio Equipment Directive (RED) (2014/53/EU) - issued by the Commission of the European Community.

Compliance with these directives implies conformity to the following European Standards:

EN 55032:2015/A1:2020, Class B

EN 55035:2017/A11:2020

EN 301 489-1 V2.2.3(2019-11)

EN 301 489-17 V3.2.4(2020-09)

EN 301 489-19 V2.1.1(2019-04)

EN 61000-3-2:2014 (Not applicable)

EN 61000-3-3:2013 (Not applicable)

EN 61000-4-2:2009 (Not applicable) / IEC 61000-4-2:2008 ED. 2.0

EN 61000-4-3:2006 +A1:2008 +A2:2010 / IEC 61000-4-3:2010 ED. 3.2

EN 61000-4-4:2012 (Not applicable) / IEC61000-4-4:2012 ED.3.0

EN 61000-4-5:2014 +A1:2017 (Not applicable) / IEC 61000-4-5:2014 +A1:2017 ED.

3.0 (Not applicable)

EN 61000-4-6:2014 +AC:2015 / IEC 61000-4-6:2013 ED.4.0

EN 61000-4-8:2010 / IEC 61000-4-8:2009 ED.2.0

EN 61000-4-11:2004 +A1:2017 (Not applicable) / IEC 61000-4-11:2004 +A1:2017

ED. 2.0 (Not applicable)

EN 300 328 V2.2.2(2019-07)

EN 303 413 V1.2.1(2021-04)

EN 301 893 V2.1.1(2017-05)

EN 62311:2008

IEC 62368-1:2014 (Second Edition)

EN 62368-1:2014/A11:2017

BS EN 62368-1:2014/A11:2017: Safety

The manufacturer cannot be held responsible for modifications made by the User and the consequences thereof, which may alter the conformity of the product with the CE Marking.

## **Declaration of conformity**

Hereby, MiTAC declares that this N680 is in compliance with the essential requirements and other relevant provisions of Directive 2014/53/EU.

## **WEEE**

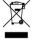

This product must not be disposed of as normal household waste, in accordance with the EU directive for waste electrical and electronic equipment (WEEE – 2012/19/EU). Instead, it should be disposed of by returning it to the point of sale, or to a municipal recycling collection point.